# NOC **GAMING**

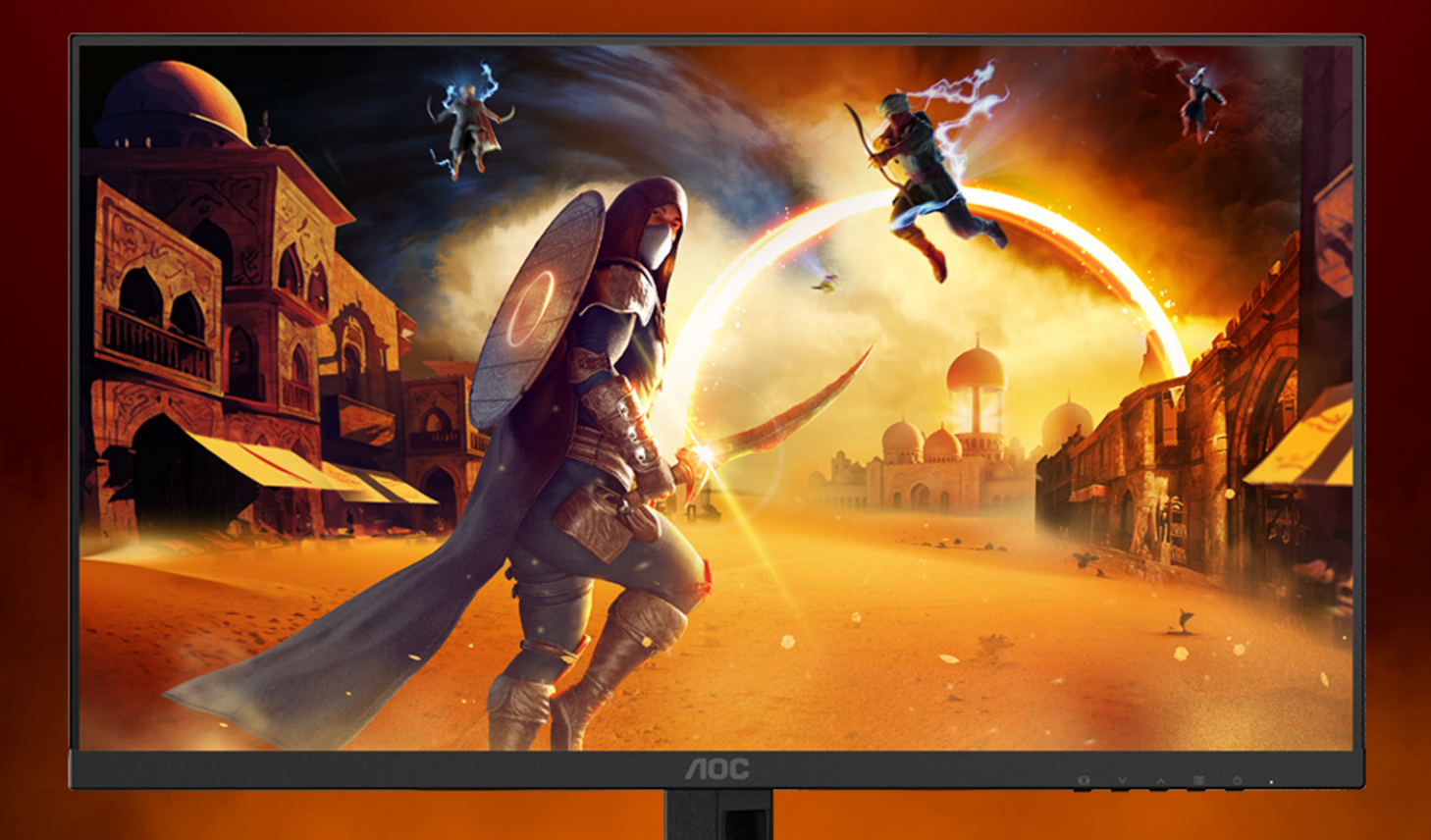

## KKORISNIČKI PRIRUČNIK

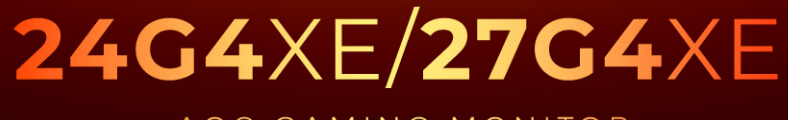

AOC GAMING MONITOR

WWW.AOC.COM

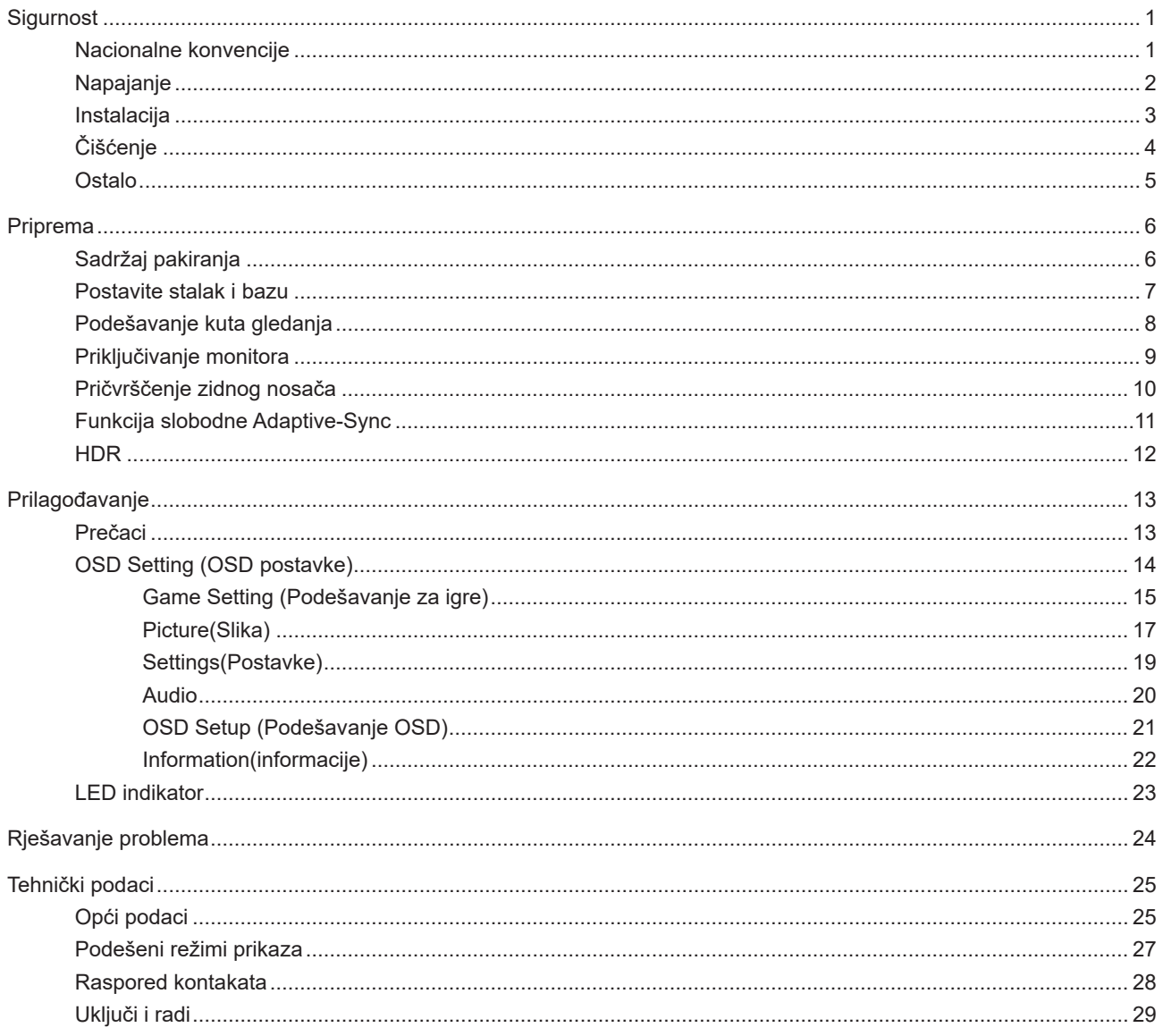

## <span id="page-2-0"></span>**Sigurnost**

## **Nacionalne konvencije**

Sljedeća potpoglavlja opisuju konvencije znakovlja koje se koristi u ovom dokumentu.

#### **Napomene, mjere opreza i upozorenja**

Kroz cijeli ovaj vodič, odlomci teksta mogu biti pridodani određenoj ikoni i ispisani u kosom ili naglašenom fontu. Ovi odlomci se napomene, mjere opreza i upozorenja i oni se koriste na ovaj način:

## ↖

**NAPOMENA:** NAPOMENA ukazuje na važnu informaciju koja vam pomaže da bolje koristite svoj računalni sustav.

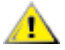

**OPREZ:** MJERA OPREZA ukazuje na moguću opasnost od oštećivanja hardvera ili gubitka podataka te vas upućuje kako da izbjegnete problem.

**UPOZORENJE:** UPOZORENJE ukazuje na moguću tjelesnu ugroženost i upućuje vas kako da je izbjegnete. Neka upozorenja mogu se pojaviti u alternativnim oblicima i ne moraju biti pridodana ikonama. U takvim slučajevima nadležna tijela vlasti propisuju posebni način upozorenja.

## <span id="page-3-0"></span>**Napajanje**

Monitor se smije napajati samo iz izvora napajanja koji je naveden na natpisnoj pločici. Ako niste sigurni koji vrstu napajanja imate doma, potražite savjet trgovca ili lokalne elektrodistribucije.

Monitor je opremljen tropolnim utikačem s uzemljenjem koji posjeduje treći kontakt (uzemljenje). Ovaj utikač odgovara samo za utičnicu s uzemljenjem kao zaštitom od dodirnog napona. Ako utičnica na odgovara tropolnom utikaču, kvalificirani električar mora izvršiti instalaciju ispravne utičnice ili morate koristiti adapter za uzemljenje. Nemojte onesposobiti sigurnosnu namjenu zaštitnog utikača.

Izvucite utikač uređaja iz utičnice za vrijeme nevremena s grmljavinom ili ako uređaj nećete koristiti u dužem vremenskom periodu. Ovim ćete zaštititi monitor od oštećenja koja mogu nastati od prenaponskih udarnih valova.

Nemojte preopterećivati razdjelnike i produžne kablove. Preopterećenje može dovesti do požara ili električnog udara.

Kako biste osigurali zadovoljavajući rad, monitor koristite samo s UL računalima koja imaju odgovarajuće utičnice s oznakom 100 - 240 V, min. 5 A.

Zidna utičnica mora se ugraditi u blizini uređaja i pristup do nje mora biti lak.

## <span id="page-4-0"></span>**Instalacija**

A Nemojte postavljati monitor na nestabilna kolica, stalak tronožac, nosač ili stol. Ako dođe do pada monitora, to može dovesti ozljeđivanja osoba i izazvati ozbiljna oštećenja uređaja. Koristite samo kolica, postolje, tronožac, nosač ili stol koji preporučuje proizvođač ili se prodaje uz ovaj proizvod. Slijedite upute proizvođača za ugradnju proizvoda te koristite dodatnu opremu za postavljanje koju je preporučio proizvođač. Proizvod na kolicima pomičite oprezno.

Nikad ne gurajte predmete u proreze na kućištu monitora. Može oštetiti dijelove kruga i tako prouzročiti požar ili električni udar. Nikad ne izlijevajte tekućine po monitoru.

Nemojte prednji dio uređaja stavljati na pod.

Ako želite monitor postaviti na policu ili zid, koristite se priborom za ugradnju koji je odobrio proizvođač i slijedite odgovarajuće upute.

**Da ne dođe do mogućih oštećenja, primjerice, do odljepljivanja ploče od okvira, pazite da se monitor ne nagne** za više od -5 stupnjeva prema dolje. Ako se prekorači maksimalni kut nagiba od -5 stupnjeva prema dolje, oštećenja monitora neće biti obuhvaćena jamstvom.

<mark>∕ !</mark>∖Ostavite nešto prostora oko monitora kao što je ispod prikazano. U protivnom će cirkulacija zraka biti nedovolina te stoga pregrijavanje može dovesti do požara ili oštećenja monitora.

Dolje pogledajte podatke o preporučenim područjima za ventilaciju oko monitora kad monitor montirate na zid ili na stalak:

#### **Ugrađeno na postolju**

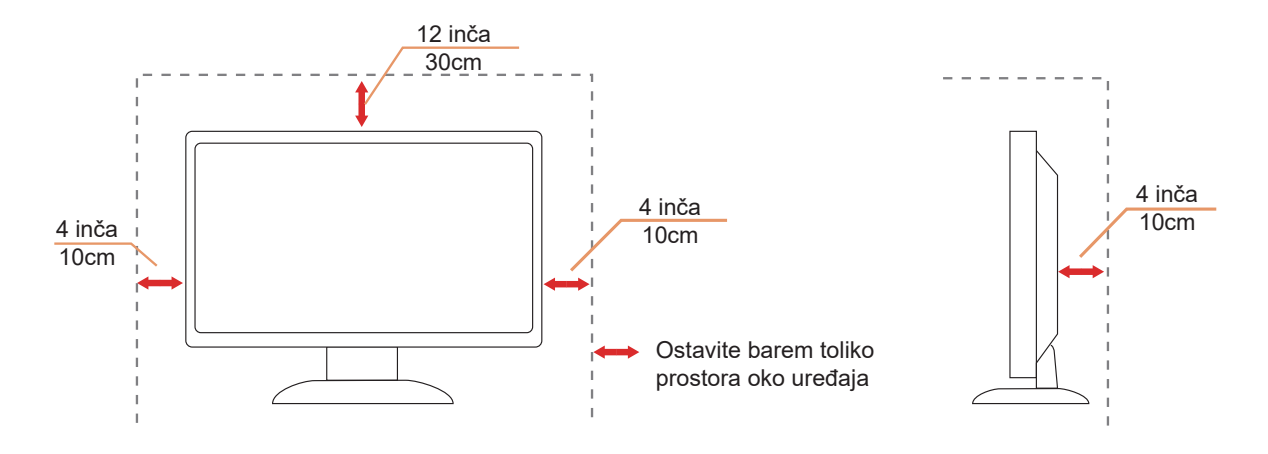

## <span id="page-5-0"></span>**Čišćenje**

Kućište čistite redovito krpom koju ste dobili s monitorom. Možete koristiti i blagi deterdžent za brisanje mrlja umjesto jakoga, koji bi mogao izazvati oštećenja na kućištu proizvoda.

Za vrijeme čišćenja pobrinite se da deterdžent ne teče po proizvodu. Krpa za čišćenje ne smije biti pregruba jer će izgrebati površinu ekrana.

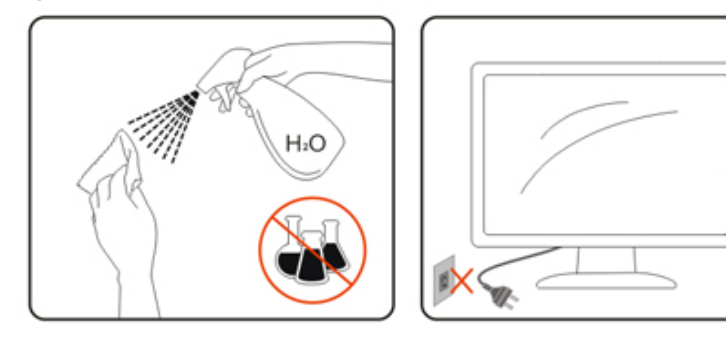

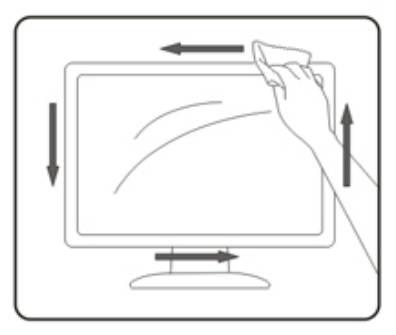

Isključite prije čišćenja kabel za napajanje iz električne utičnice.

## <span id="page-6-0"></span>**Ostalo**

Ako se iz proizvoda širi čudan miris, zvuk ili dim, ODMAH isključite utikač iz utičnice za napajanje i pozovite servisni centar.

**Pripazite da ventilacijski otvori ne budu zaklonjeni stolom ili zastorom.** 

LCD monitor nemojte za vrijeme rada izlagati jakim vibracijama ili udarcima.

Ne udarajte i ne ispuštajte monitor prilikom rada ili prijenosa.

Kabeli za napajanje moraju imati atest o sigurnosti. Za Njemačku moraju biti H03VV-F / H05VV-F, 3G, 0,75 mm $^2$  ili bolji. I u drugim državama treba koristiti prikladne i odgovarajuće vrste kabela.

Prekomjerni zvučni tlak iz slušalica i naglavnih slušalica može oštetiti sluh. Podešavanje ekvalizatora na maksimalnu vrijednost povećava izlazni napon za slušalice i naglavne slušalice, a time razinu zvučnog tlaka.

## <span id="page-7-0"></span>**Priprema**

## **Sadržaj pakiranja**

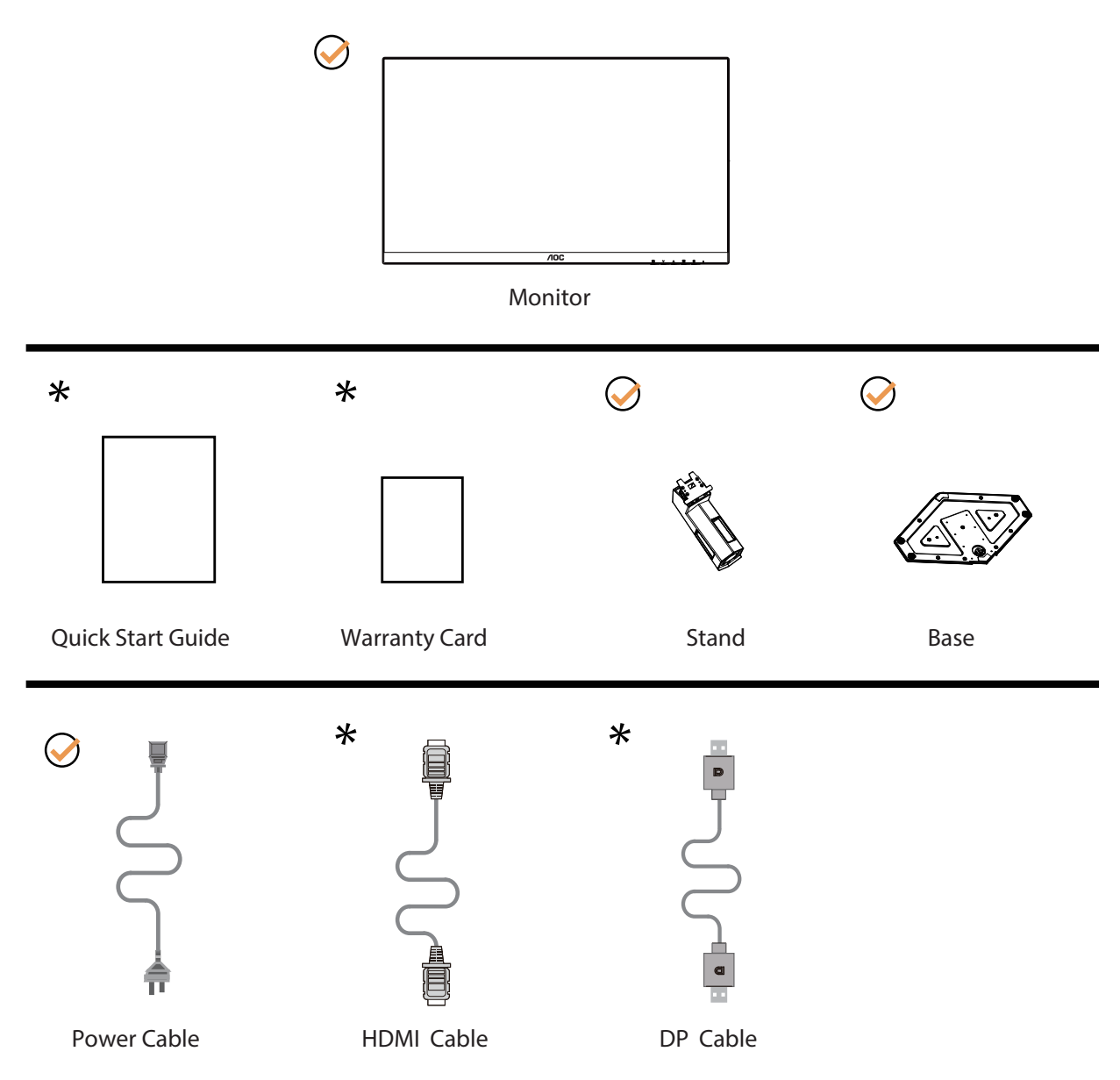

Svi signalni kabeli se ne isporučuju za sve zemlje i regije. Potvrdu potražite u lokalnoj trgovini ili u AOC zastupništvu.

## <span id="page-8-0"></span>**Postavite stalak i bazu**

Bazu postavite ili uklonite u skladu sa sljedećim koracima.

Postavljanje:

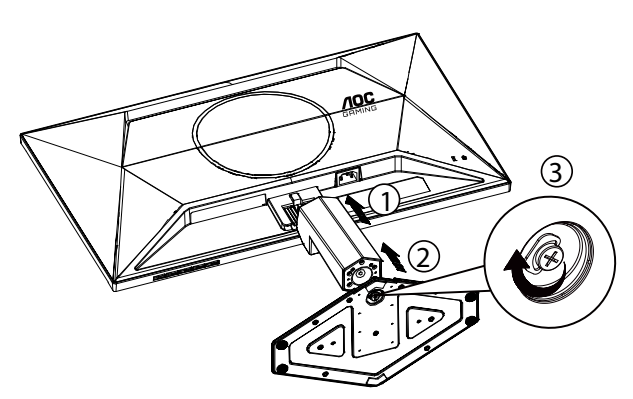

Skidanje:

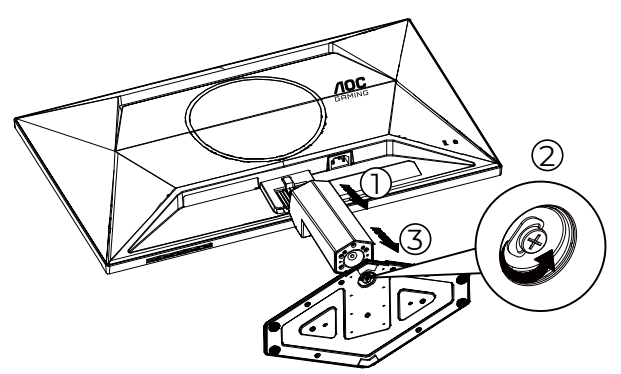

\* Dizajn zaslona može se razlikovati od prikazanog.

## <span id="page-9-0"></span>**Podešavanje kuta gledanja**

Za najbolje iskustvo gledanja preporučuje se da se korisnik uvjeri da može gledati cijelo svoje lice na zaslonu i da zatim prilagodi kut monitora na temelju osobnih preferencija.

Držite stalak tako da ne prevrnete monitor pri podešavanju kuta monitora. Monitor možete podešavati kako je dolje navedeno:

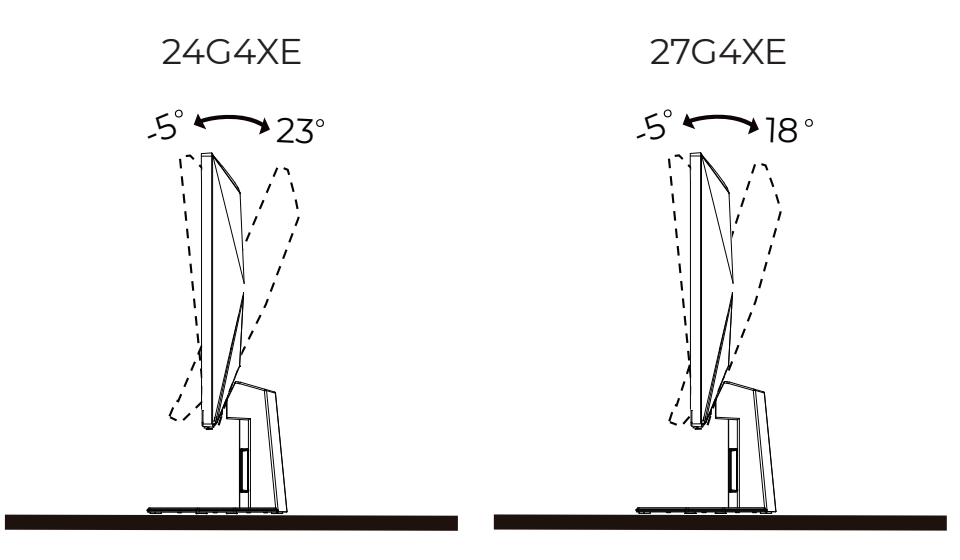

### **NAPOMENA:**

Ne dodirujte LCD zaslon pri promjeni kuta monitora. Time možete slomiti ili oštetiti LCD ekran.

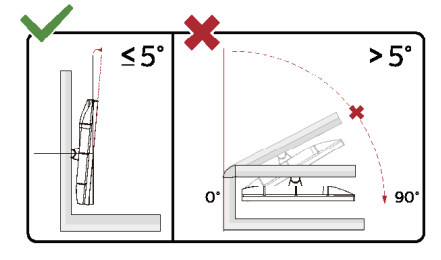

\* Dizajn zaslona može se razlikovati od prikazanog.

**1** Upozorenje

- Da ne dođe do mogućih oštećenja zaslona kao što je odljepljivanje ploče, pazite da se monitor ne nagne za više od -5 stupnjeva prema dolje.
- Ne pritišćite zaslon prilikom podešavanja kuta monitora. Držite samo za okvir.

## <span id="page-10-0"></span>**Priključivanje monitora**

Spajanje kablova na stražnjoj srani monitora i računala

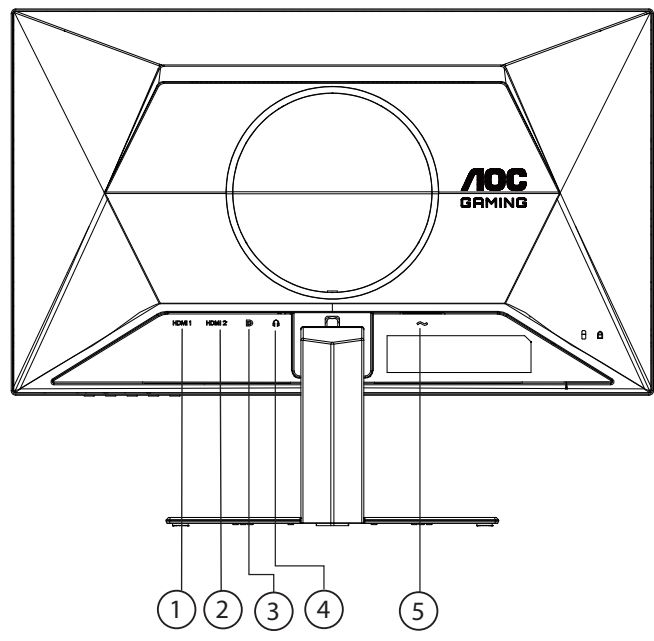

- 1. HDMI 1
- 2. HDMI 2
- 3. DP
- 4. Slušalice
- 5. Napajanje

Priključivanje na računalo

- 1. Kabel za napajanje čvrsto ukopčajte sa stražnje strane monitora.
- 2. Isključite računalo i iskopčajte kabel za napajanje.
- 3. Kabel za prijenos signala monitora ukopčajte u priključnicu za video na stražnjoj strani računala.
- 4. Ukopčajte kabel za napajanje računala i monitora u obližnju utičnicu.
- 5. Uključite računalo i monitor.

Ako monitor prikazuje sliku, instalacija je dovršena. Ako na monitoru nema slike, pogledajte poglavlje Rješavanje problema.

Zbog zaštite opreme, uvijek isključite računalo i LCD monitor prije međusobnog povezivanja.

## <span id="page-11-0"></span>**Pričvrščenje zidnog nosača**

Pripreme za postavljanje zidnog nosača

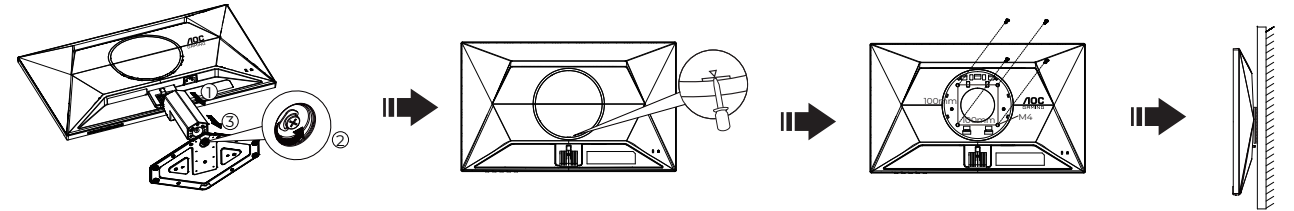

Ovaj monitor može se postaviti na zidni nosač koji se kupuje odvojeno. Prije ovog postupka odvojite napajanje. Slijedite ove korake:

- 1. Skinite osnovu.
- 2. Gurnite odvijač s ravnim završetkom ili drugi plosnati alat u utor i otvorite stražnji poklopac.
- 3. Slijedite upute proizvođača za sastavljanje zidnog nosača.

4. Postavite zidni nosač na stražnju stranu monitora. Centrirajte otvore na na zidnom nosaču s otvorima na stražnjoj strani monitora.

5. Umetnite 4 vijka u otvore i pritegnite ih.

6. Ponovno spojite kablove. U korisničkim uputama koje ste dobili uz zidni nosač, potražite upute za ugradnju zidnog nosača na zid.

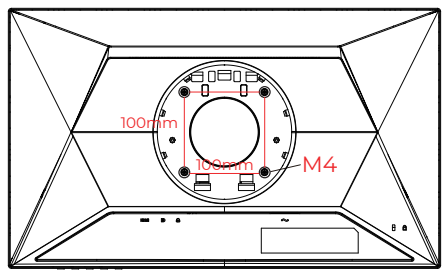

Specifikacija vijaka za vješanje na zid: M4\*(10+X) mm (X=debljina nosača za zidnu ugradnju)

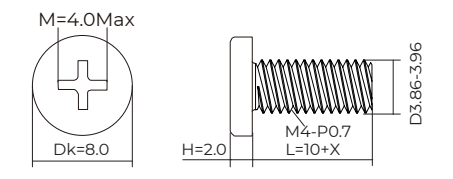

Napomena: rupe za vijke nisu dostupne na svim VESA kompatibilnim modelima; molimo provjerite kod svojeg lokalnog prodavača ili na AOC-ovom prodajnom odjelu. U slučaju zidne ugradnje uvijek kontaktirajte proizvođača.

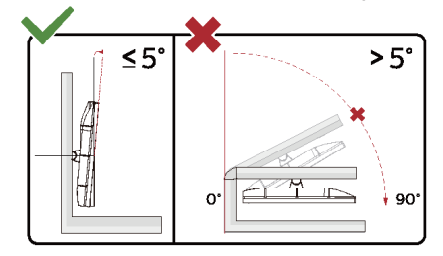

\* Dizajn zaslona može se razlikovati od prikazanog.

**4** Upozorenie

- Da ne dođe do mogućih oštećenja zaslona kao što je odljepljivanje ploče, pazite da se monitor ne nagne za više od -5 stupnjeva prema dolje.
- Ne pritišćite zaslon prilikom podešavanja kuta monitora. Držite samo za okvir.

## **Funkcija slobodne Adaptive-Sync**

1. Funkcija slobodne Adaptive-Sync radi s DP/HDMI.

<span id="page-12-0"></span>2. Kompatibilna grafička kartica: Preporučeni popis pronađite u nastavku, možete provjeriti i popis na web-stranici [www.](http://www.AMD.com) [AMD.com](http://www.AMD.com)

#### **Grafičke kartice**

- Radeon™ RX Vega serija
- Radeon™ RX 500 serija
- Radeon™ RX 400 serija
- Radeon™ R9/R7 300 serija (izuzeta serija R9 370/X, R7 370/X, R7 265)
- Radeon™ Pro Duo (2016)
- Radeon™ R9 Nano serija
- Radeon™ R9 Fury serija
- Radeon™ R9/R7 200 serija (izuzeta serija R9 270/X, R9 280/X)

#### **Procesori**

- AMD Ryzen™ 7 2700U
- AMD Ryzen™ 5 2500U
- AMD Ryzen™ 5 2400G
- AMD Ryzen™ 3 2300U
- AMD Ryzen™ 3 2200G
- AMD PRO A12-9800
- AMD PRO A12-9800E
- AMD PRO A10-9700
- AMD PRO A10-9700E
- AMD PRO A8-9600
- AMD PRO A6-9500
- AMD PRO A6-9500E
- AMD PRO A12-8870
- AMD PRO A12-8870E
- AMD PRO A10-8770
- AMD PRO A10-8770E
- AMD PRO A10-8750B
- AMD PRO A8-8650B
- AMD PRO A6-8570
- AMD PRO A6-8570E
- AMD PRO A4-8350B
- AMD A10-7890K
- AMD A10-7870K
- AMD A10-7850K
- AMD A10-7800
- AMD A10-7700K
- AMD A8-7670K
- AMD A8-7650K
- AMD A8-7600
- AMD A6-7400K

## <span id="page-13-0"></span>**HDR**

Kompatibilno s ulaznim signalima u HDR10 formatu.

Zaslon može automatski aktivirati HDR funkciju ako su uređaj za reprodukciju i sadržaj kompatibilni. Više informacija o kompatibilnosti uređaja i sadržaja zatražite od proizvođača uređaja i dobavljača sadržaja. Odaberite "ISKLJUČENO" za HDR funkciju kada nema potrebe za automatskim aktiviranjem funkcije.

Napomena:

- 1. Za DisplayPort/HDMI sučelje u verzijama sustava WIN10 nižima (starijima) od V1703.
- 2. Dostupno je samo HDMI sučelje i DisplayPort sučelje ne može raditi s V1703 verzijom sustava WIN10.
- 3. 3840 x 2160 Hz samo preporuka za Blu-ray Player, Xbox i PlayStation.
- a. Razlučivost zaslon postavljena je na 1920\*1080, a HDR je unaprijed postavljan na UKLJUČENO.
- b. Nakon ulaska u aplikaciju, najbolji HDR efekt može se postići kada se razlučivost promijeni na 1920\*1080 (ako je dostupna).

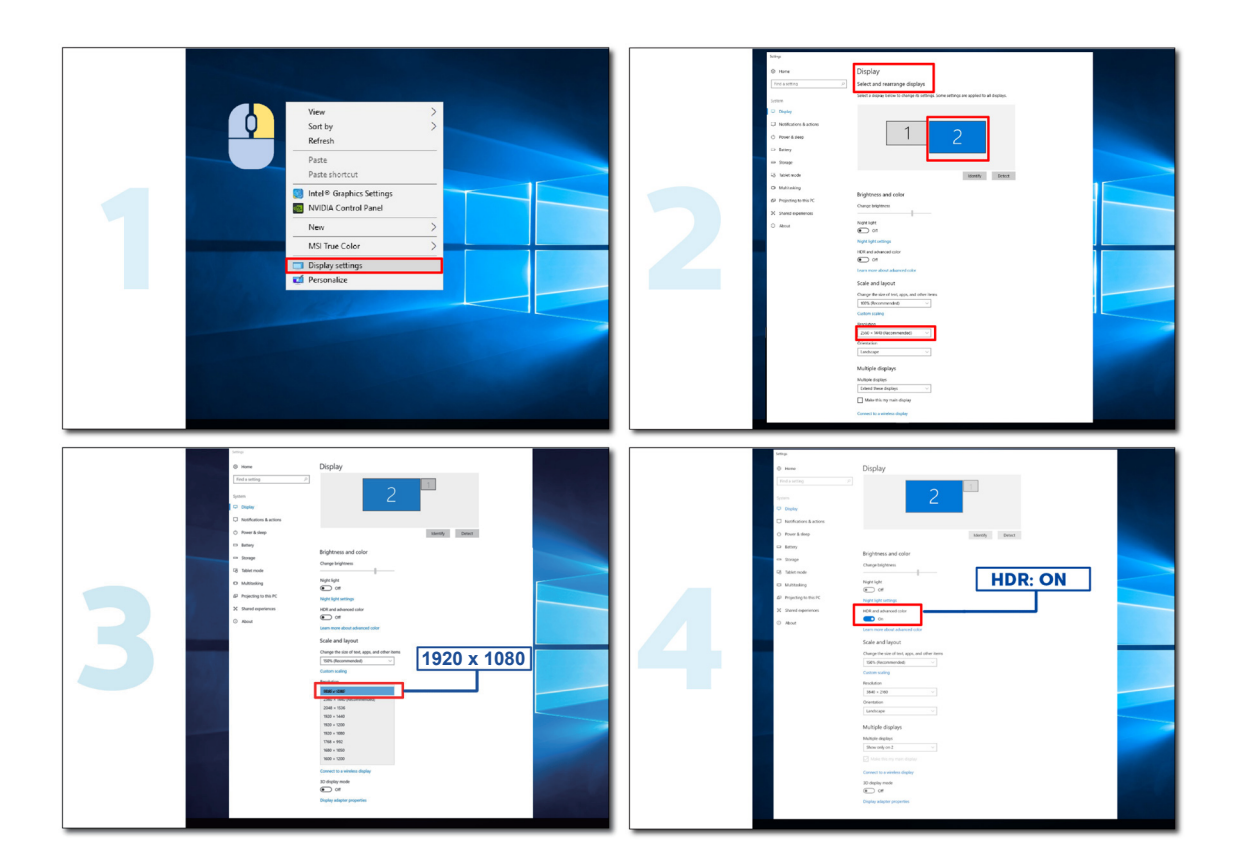

## <span id="page-14-0"></span>**Prilagođavanje**

## **Prečaci**

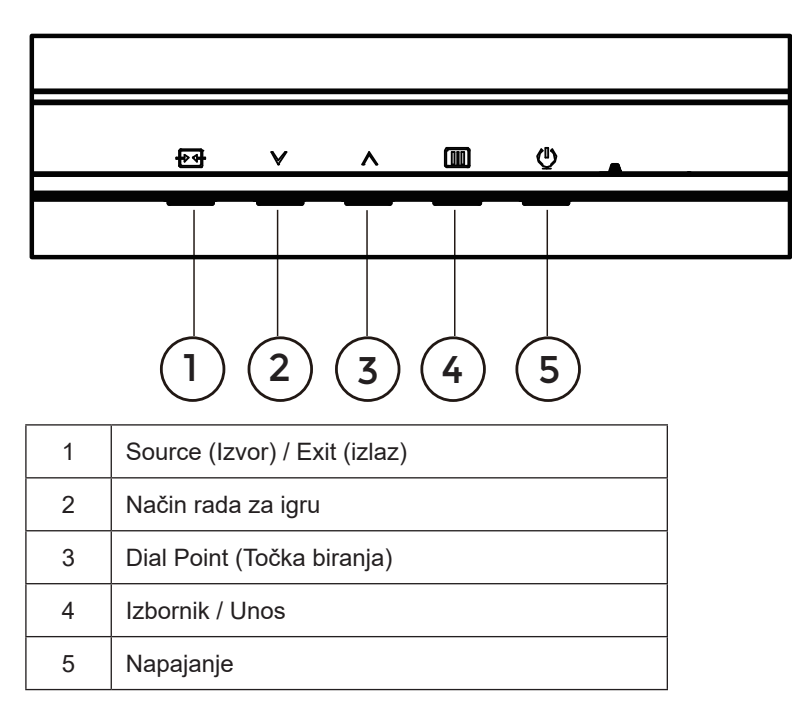

#### **Menu (Izbornik) / Enter (Ulaz)**

Pritisnite za prikaz OSD izbornika ili potvrdu izbora.

#### **Napajanje**

Pritisnite gumb za napajanje da uključite/isključite monitor.

#### **Dial Point (Točka biranja)**

Kada nema OSD-a, pritisnite gumb Dial Point (Mjesto biranja) radi prikaza/skrivanja mjesta biranja.

#### **Način rada za igru/Lijevo**

Kada se ne prikazuje OSD izbornik, pritisnite tipku " v za otvaranje funkcije načina igre, zatim pritisnite tipku " v ili " ^ za odabir načina igre (Standardno, FPS, RTS, Utrke, Igrač 1, Igrač 2 ili Igrač 3) na osnovi različitih vrsta igre.

#### **Izvor/Izlaz**

Kada je OSD zatvoren, pritiskom na gumb Izvor/Automatski/Izlaz će se konfigurirati funkcija tipkovničkog prečaca. Kad je aktivni ekran uključen, ovaj gumb djeluje kao izlazni ključ (za izlaz iz OSD izbornika).

## <span id="page-15-0"></span>**OSD Setting (OSD postavke)**

**Osnovne i jednostavne upute za upravljačke tipke.**

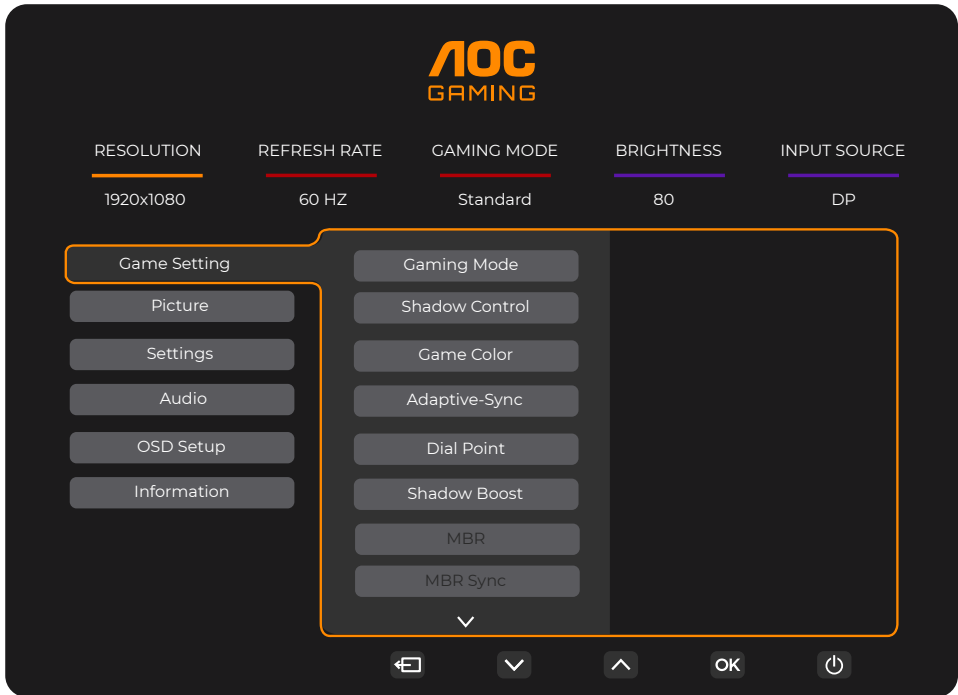

- 1). Pritisnite **gumb IZBORNIK** da se aktivira OSD prozor.
- 2). Pritisnite <sup>v</sup>ili  $\wedge$  za kretanje kroz funkcije. Nakon označavanja željene funkcije, pritisnite **[II]** gumb IZBORNIK /OK da je aktivirate. Pritisnite Vili ^ Desno za kretanje kroz funkcije. Nakon označavanja željene funkcije, pritisnite **[III] gumb IZBORNIK /OK** da je aktivirate.
- 3). Pritisnite V ili ^ Desno za promjenu postavki odabrane funkcije. Pritisnite  $\overline{+ +}$  /  $\overline{+}$  gumb Izlaz za izlaz. Ako želite podesiti koju drugu funkciju, ponovite korake 2-3.
- 4). Funkcija zaključavanja OSD-a: Ako želite zaključati OSD, pritisnite i zadržite **gumb IZBORNIK** dok je monitor isključen pa pritisnite (<sup>I</sup>) gumb napajanja da uključite monitor. Ako želite otključati OSD - pritisnite i zadržite [III] **gumb IZBORNIK** dok je monitor isključen pa pritisnite **gumb napajanja** da uključite monitor.

#### **Napomene:**

- 1). Ako uređaj ima samo jedan ulazni signal, neće se moći podešavati "Input Select" (izbor ulaza).
- 2). Ako je razlučivost ulaznog signala prirodna razlučivost ili Adaptive-Sync tada je stavka "Format slike" neispravan.

### <span id="page-16-0"></span>**Game Setting (Podešavanje za igre)**

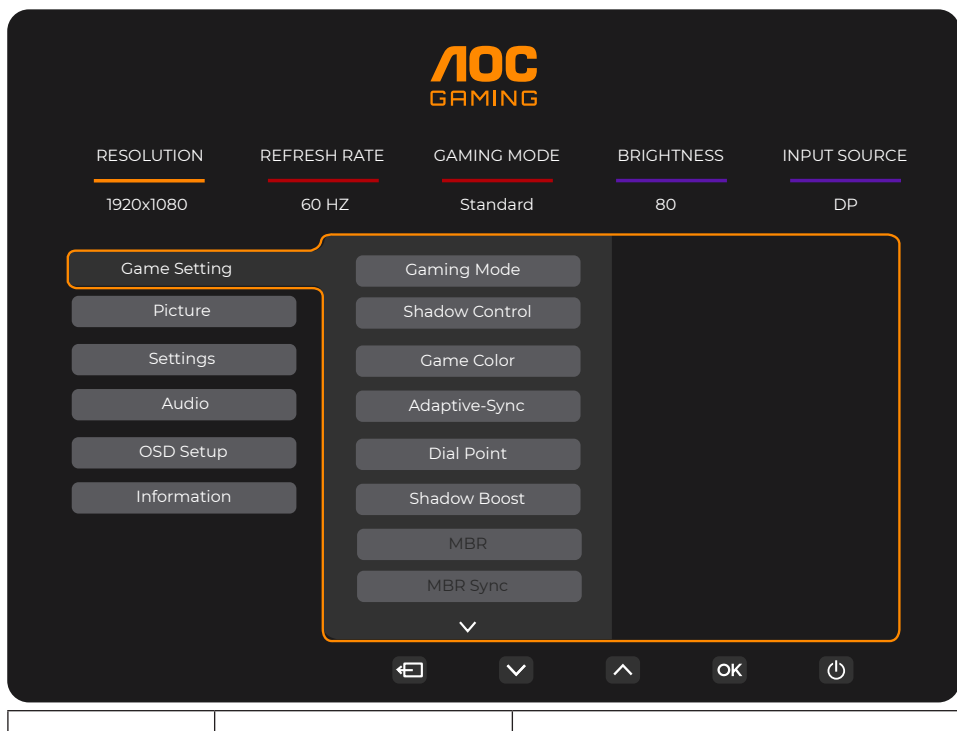

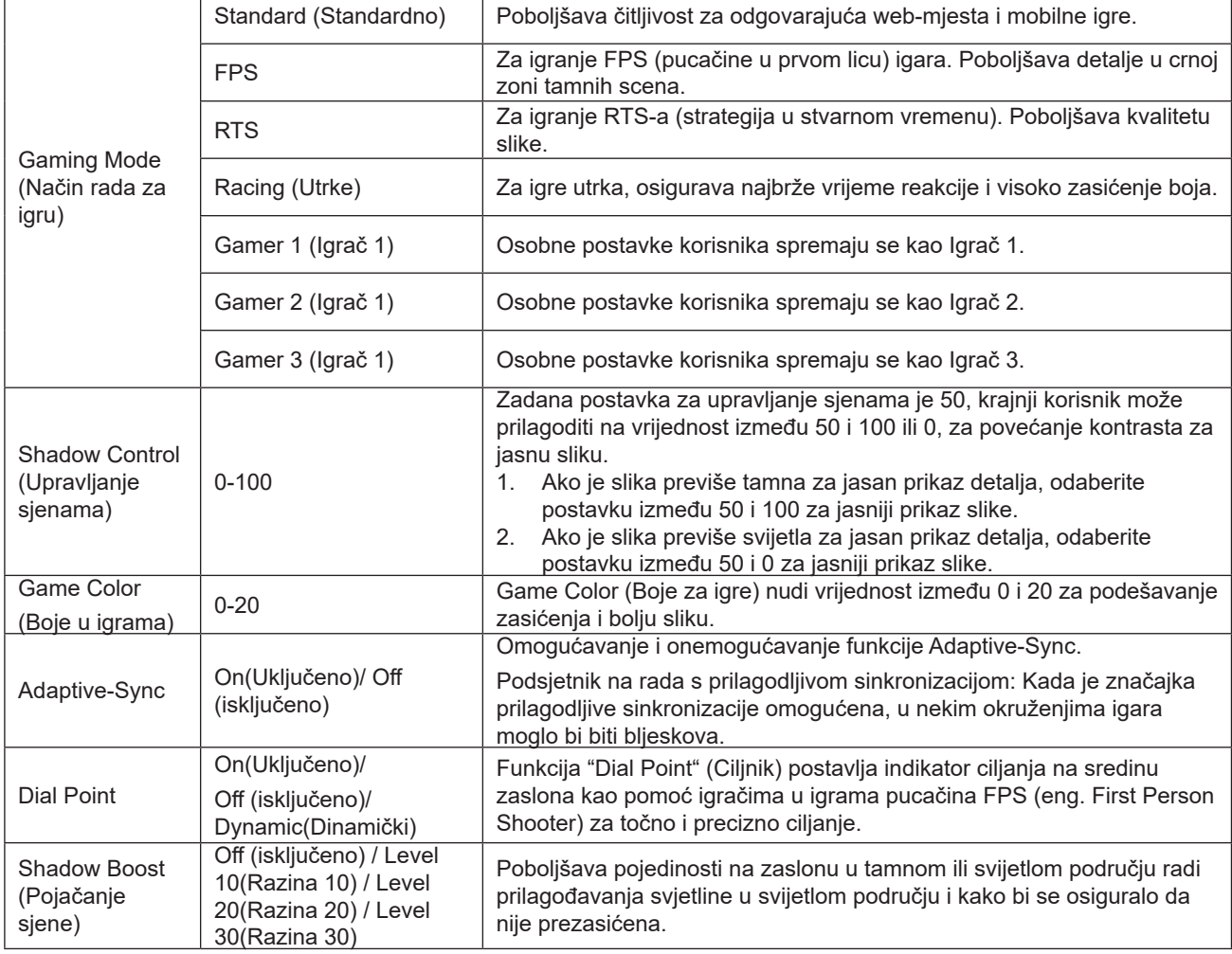

 $\overline{\mathbf{1}}$ 

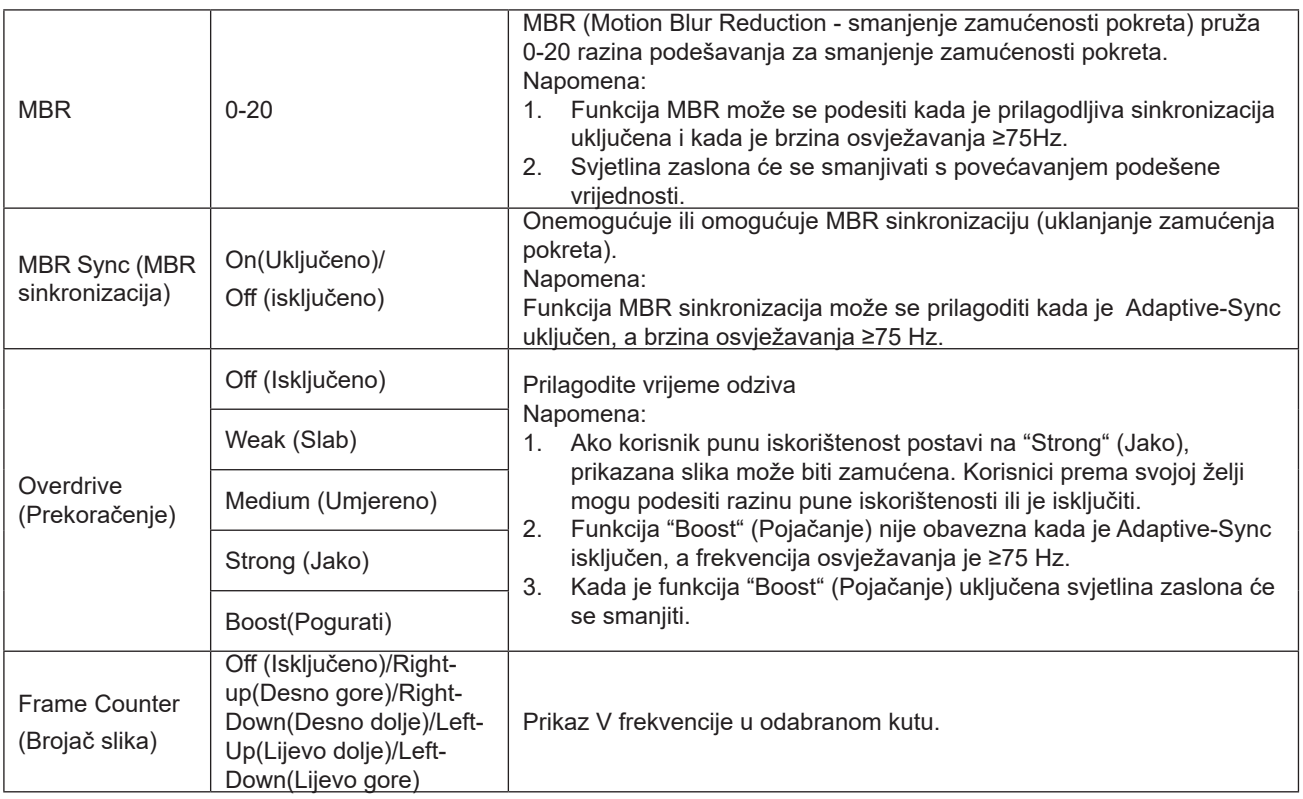

Napomena:

1). Kada je omogućen "HDR Mode" (HDR način rada) pod "Picture" (Slika), nije moguće prilagođavati stavke "Gaming Mode" (Način rada za igre), "Shadow Control" (Regulacija sjene), "Game Color" (Boje u igri).

- 2). Kada je značajka "HDR" pod "Picture" (Slika) omogućena, nije moguće podešavati stavke "Gaming Mode" (Način rada za igre), "Shadow Control" (Regulacija sjene), "Shadow Boost" (Pojačanje sjene), "Game Color" (Boje u igri), "MBR" i "MBR Sync" (MBR sinkronizacija). Boost" (Pojačanje) pod "Overdrive" (Puna iskorištenost) neće biti dostupno.
- 3). Kada je "Color Space" (Prostor boja) pod "Picture" (Slika) postavljeno na sRGB, nije moguće podešavati stavke "Gaming Mode" (Način rada za igre), "Shadow Control" (Regulacija sjene), "Shadow Boost" (Pojačanje sjene) i "Game Color" (Boje u igri).

### <span id="page-18-0"></span>**Picture(Slika)**

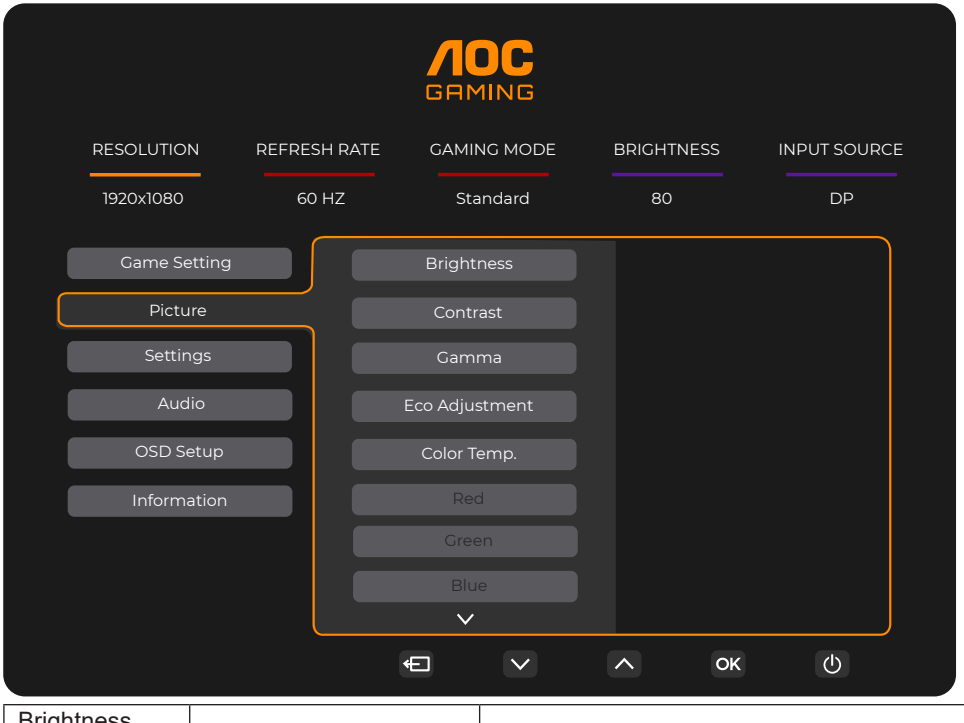

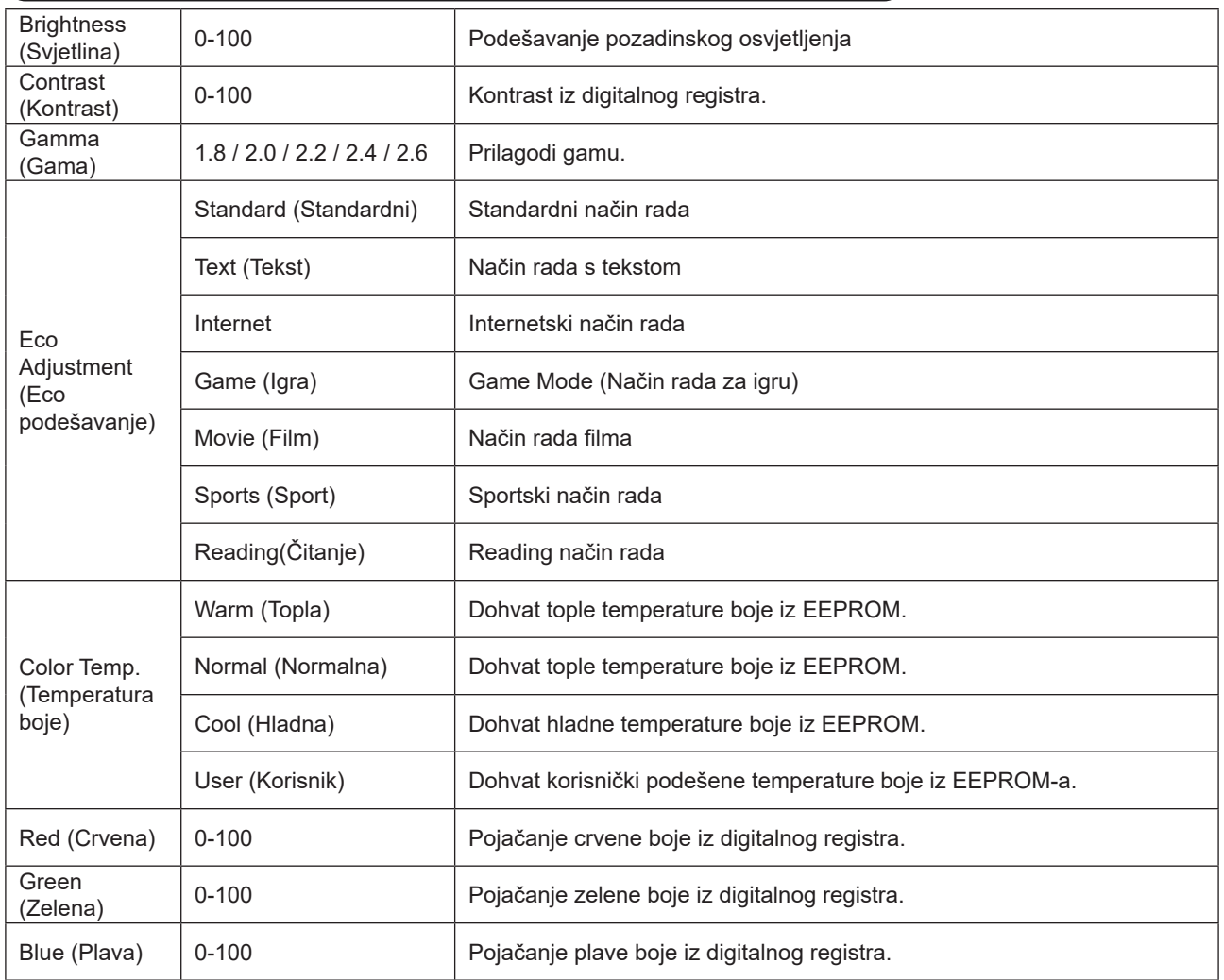

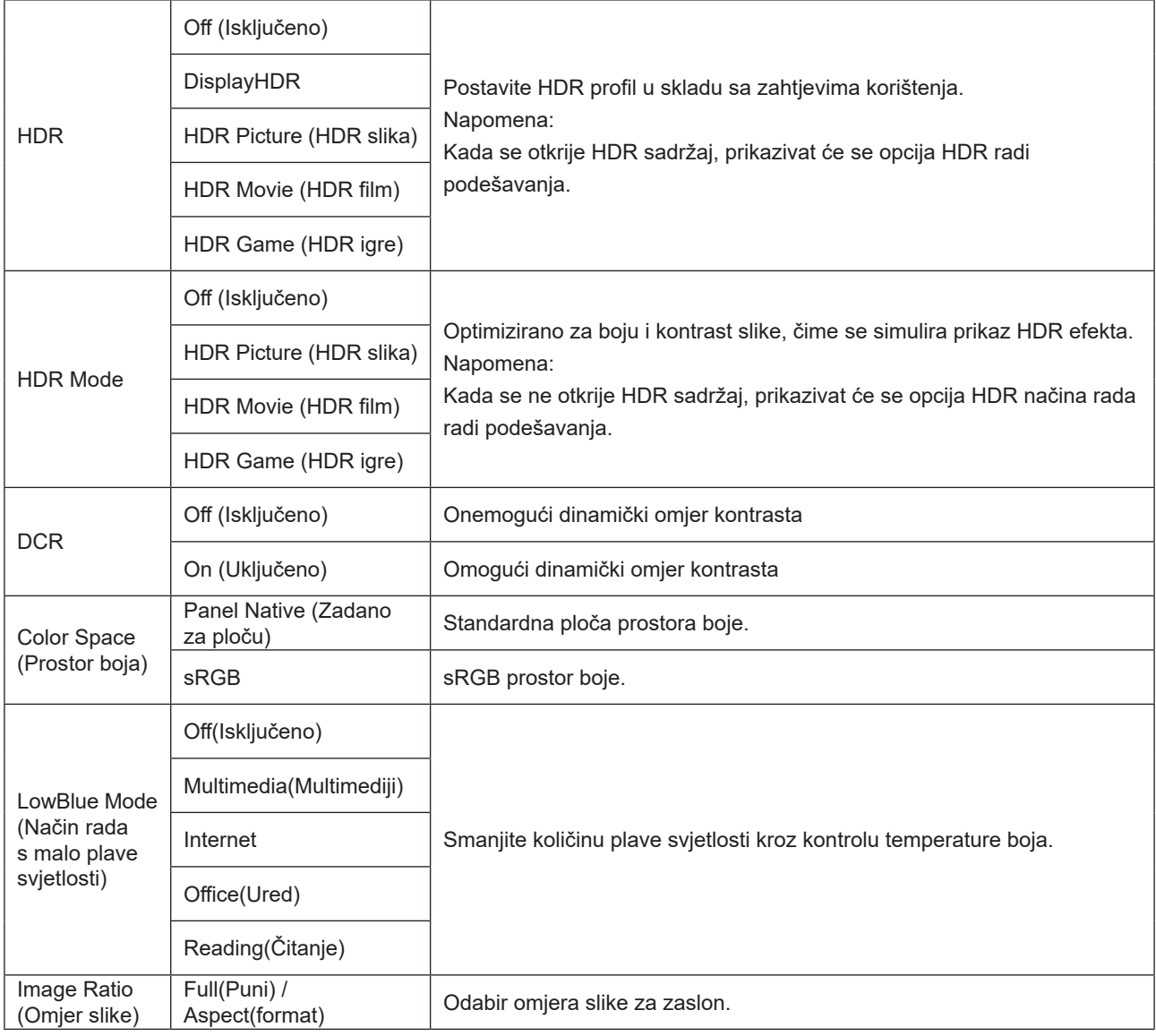

Napomena:

- 1). Kada je "HDR" omogućeno, nije moguće podešavati niti jednu stavku pod "Picture" (Slika) osim "HDR".
- 2). Kada je "HDR Mode" (HDR način rada) omogućen, nije moguće podešavati niti jednu stavku osim "HDR Mode" (HDR način rada), "Brightness" (Svjetlina) i "DCR".
- 3). Kada je "Color Space" (Prostor boja) postavljen na sRGB, nije moguće podešavati niti jednu stavku osim "Color Space" (Prostor boja), "Brightness" (Svjetlina) i "DCR".
- 4). Kada je "ECO Adjustment" (Eco podešavanje) postavljeno na čitanje nije moguće podešavati stavke "Color Temp." (Temperatura boje), "Gaming Mode" (Način rada za igre), "Game Color" (Boje u igri), "LowBlue Mode" (Način rada s malo plave svjetlosti), "MBR" i "MBR Sync" (MBR sinkronizacija).

### <span id="page-20-0"></span>**Settings(Postavke)**

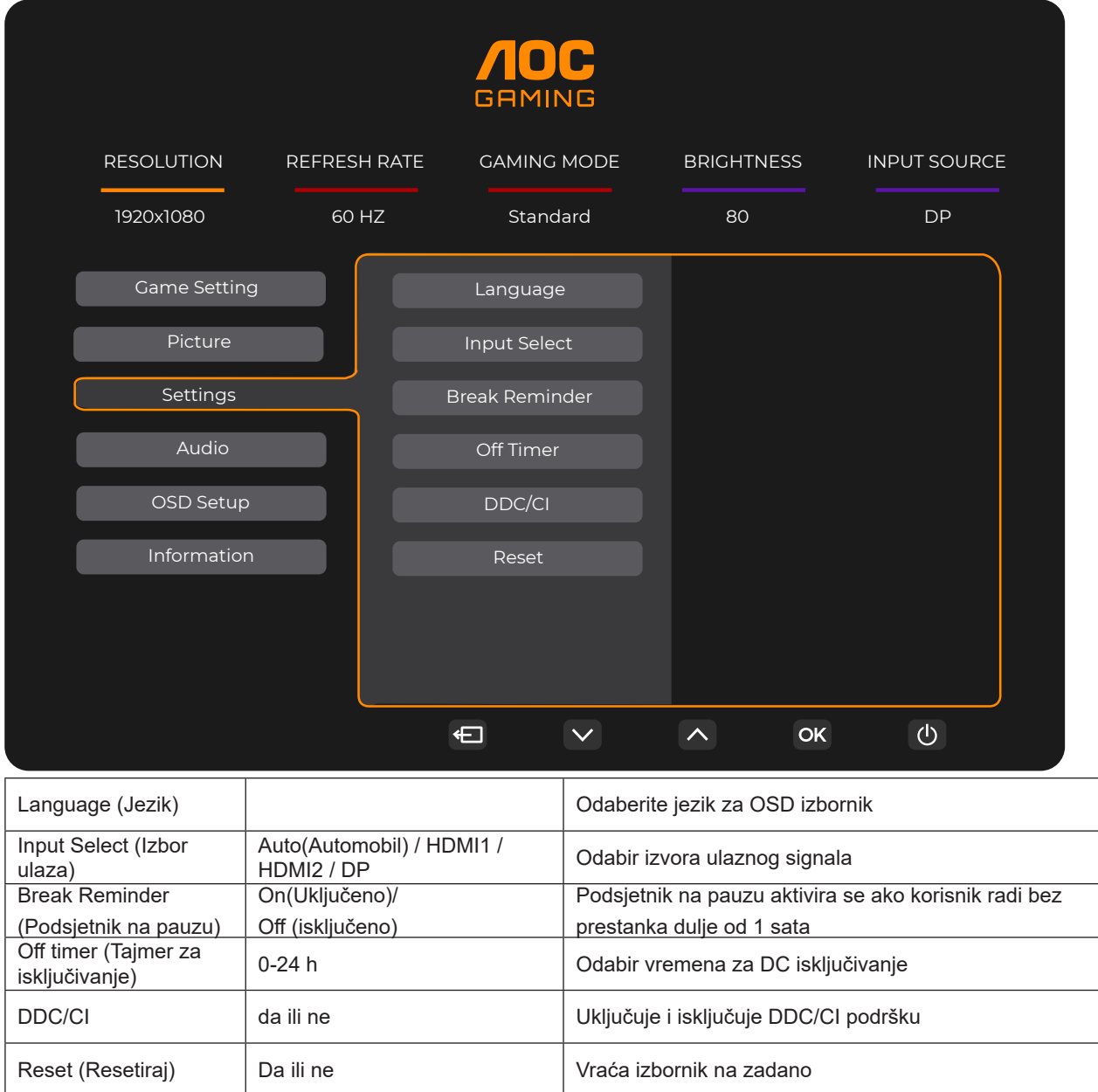

#### <span id="page-21-0"></span>**Audio**

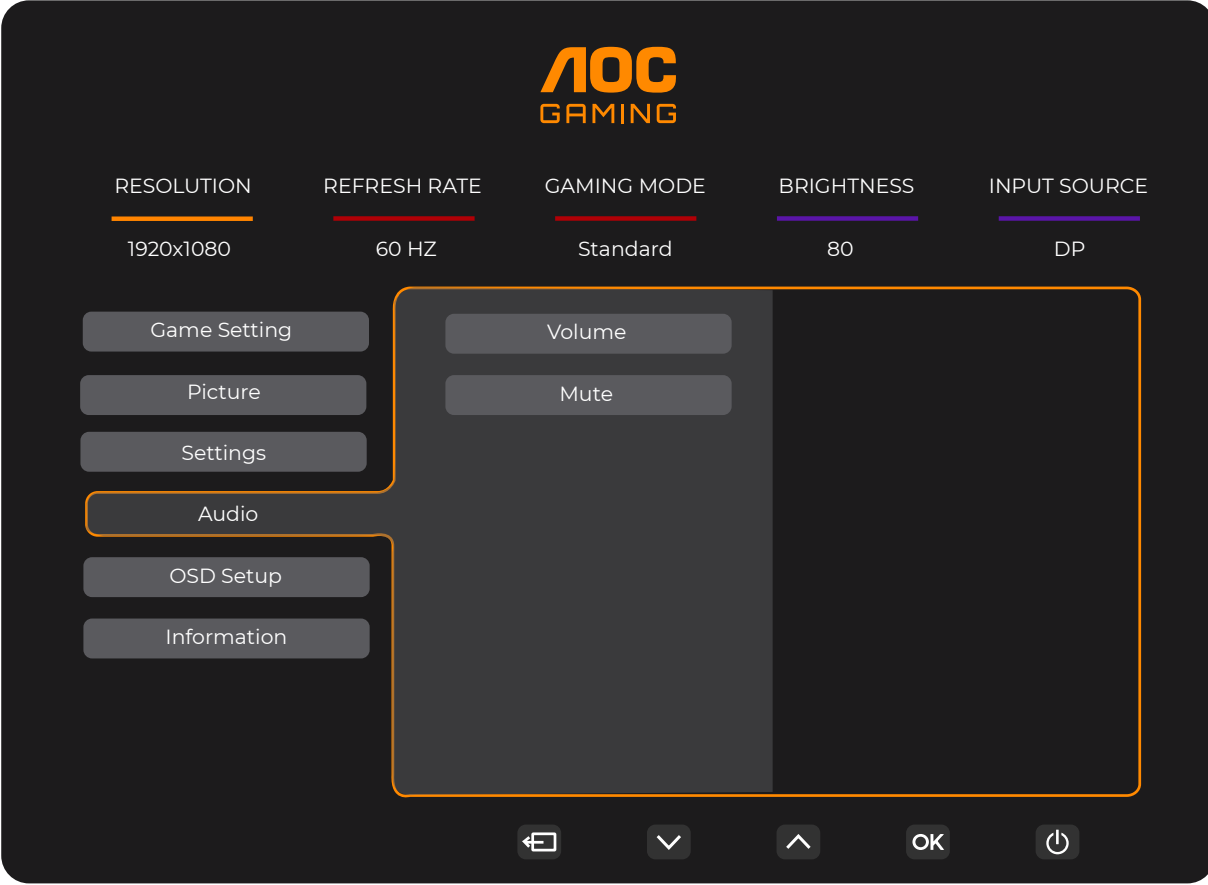

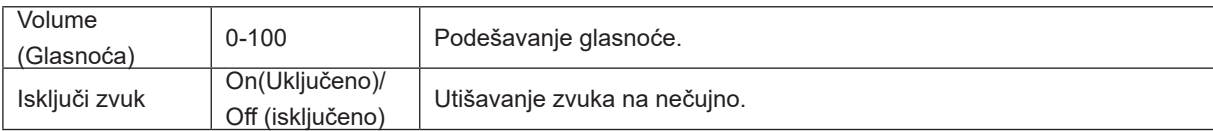

### <span id="page-22-0"></span>**OSD Setup (Podešavanje OSD)**

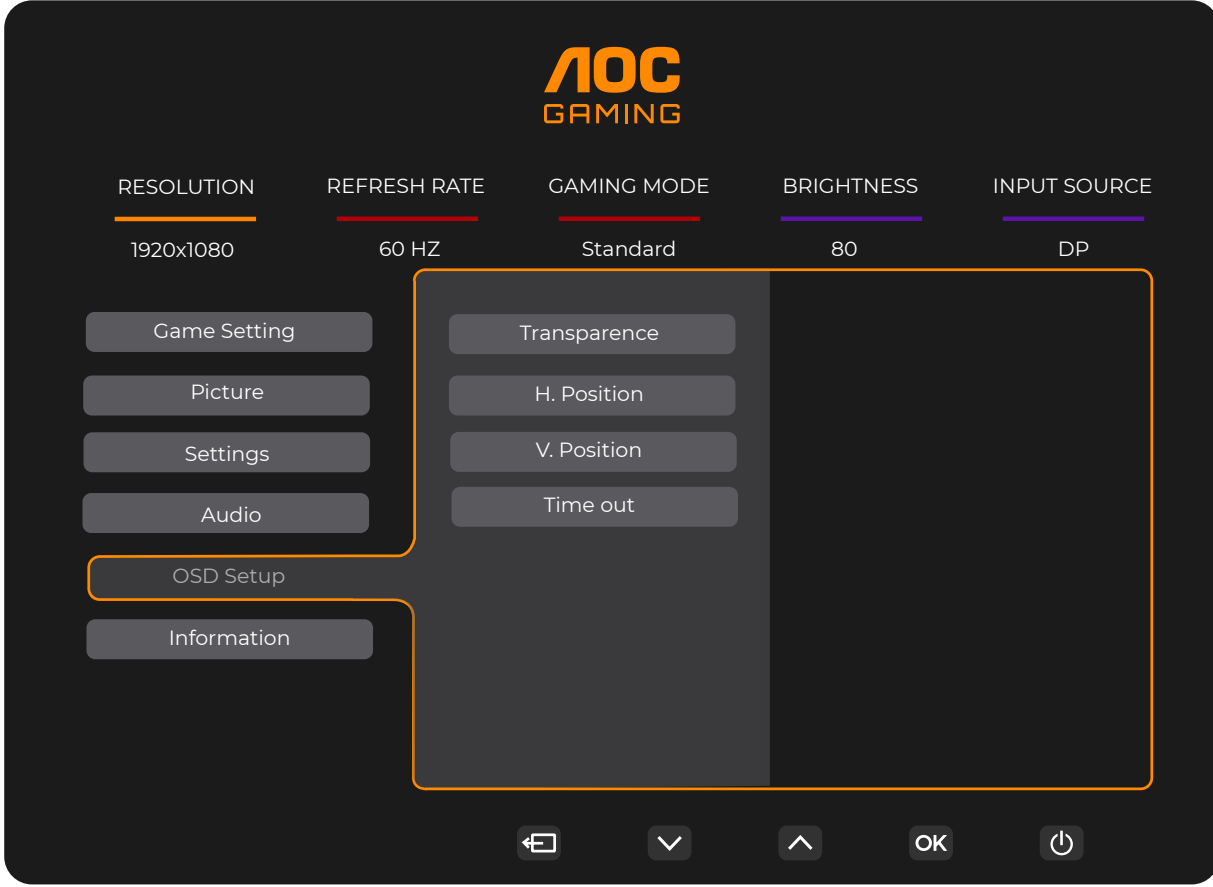

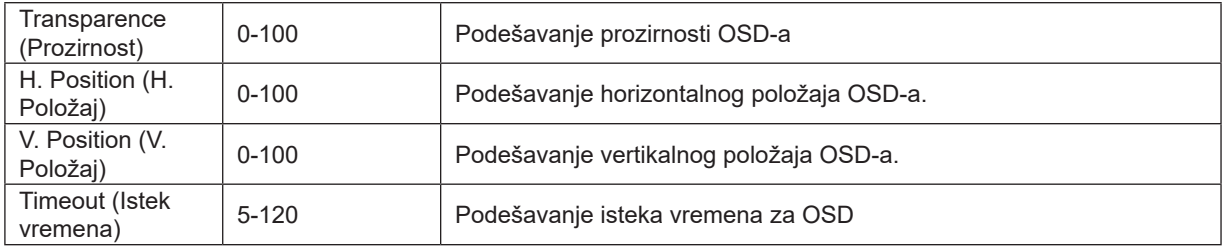

### <span id="page-23-0"></span>**Information(informacije)**

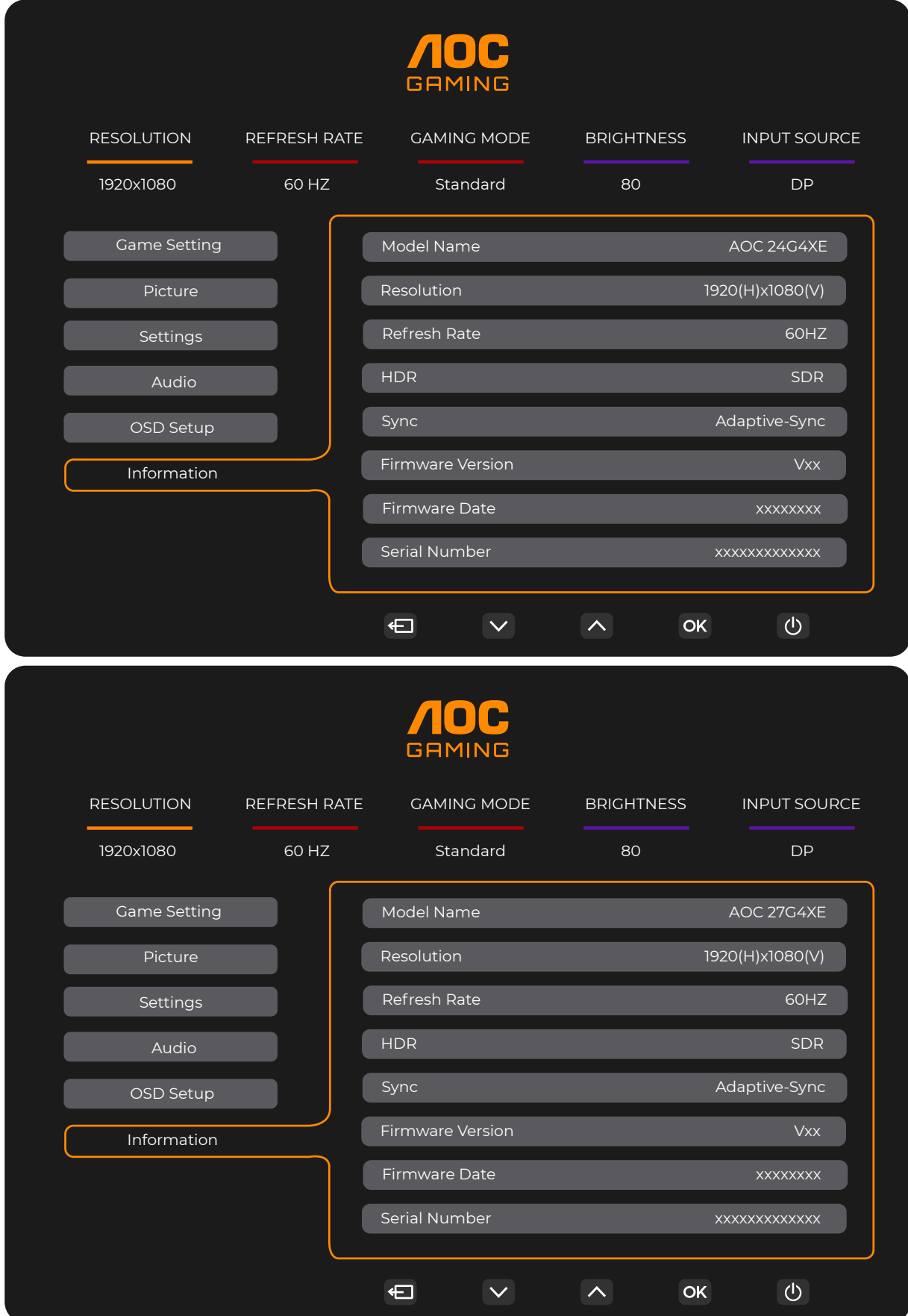

## <span id="page-24-0"></span>**LED indikator**

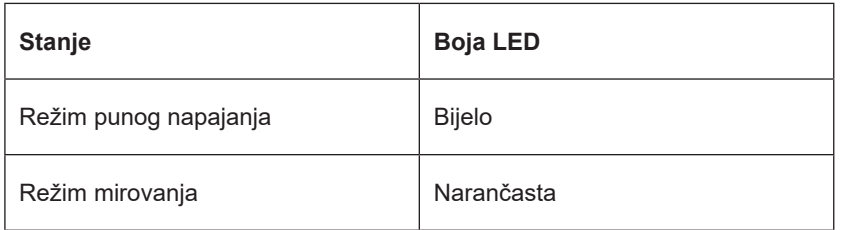

## <span id="page-25-0"></span>**Rješavanje problema**

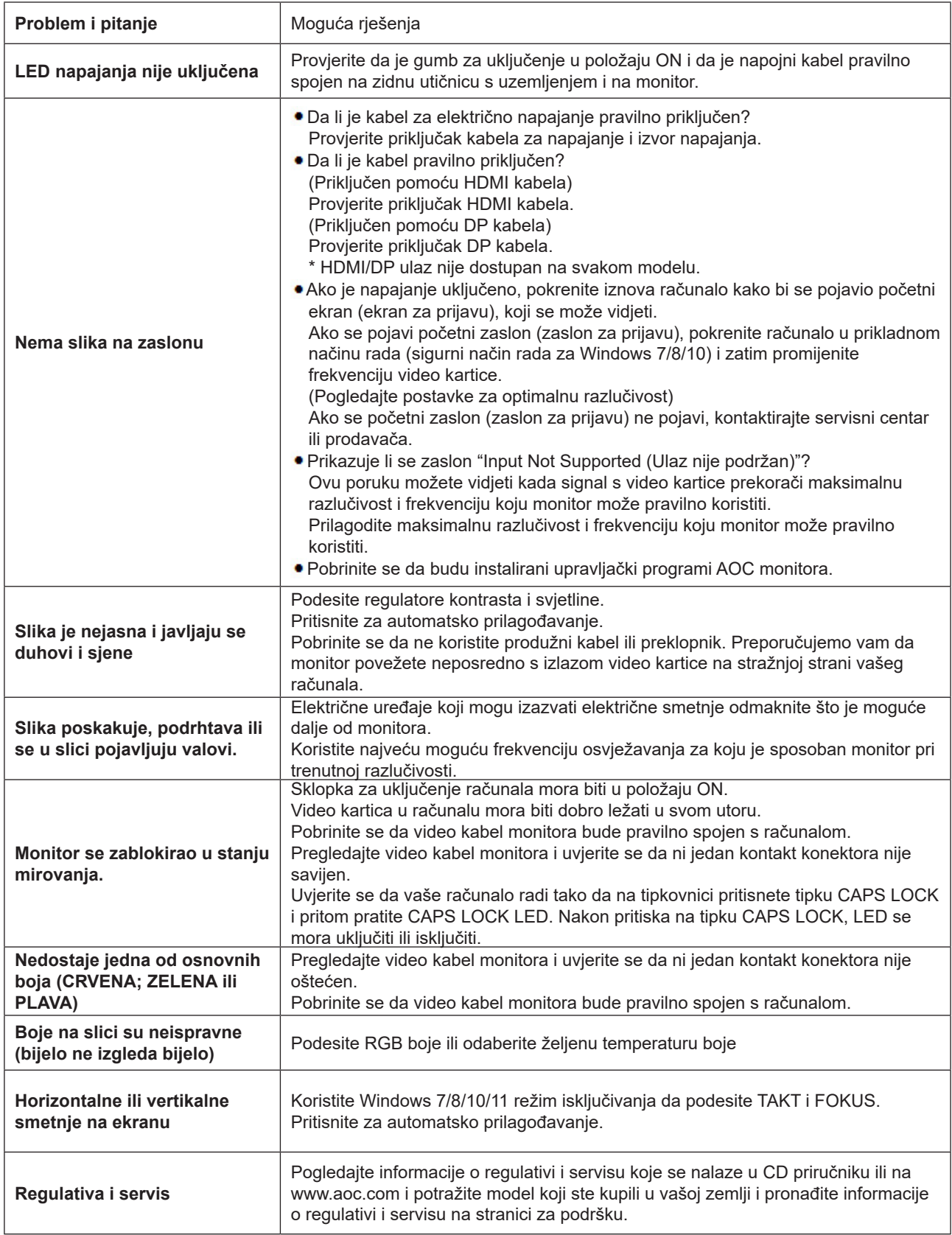

## <span id="page-26-0"></span>**Tehnički podaci**

## **Opći podaci**

#### 24G4XE

![](_page_26_Picture_153.jpeg)

![](_page_26_Picture_4.jpeg)

![](_page_27_Picture_144.jpeg)

![](_page_27_Picture_1.jpeg)

## <span id="page-28-0"></span>**Podešeni režimi prikaza**

![](_page_28_Picture_240.jpeg)

Napomena: Prema VESA standardu, može doći do određene greške (+/-1 Hz) pri izračunavanju brzine osvježavanja (frekvencija polja) kod različitih operativnih sustava i grafičkih kartica. Kako bi se poboljšala ompatibilnost, nominalna brzina osvježavanja ovog proizvoda je zaokružena. Molimo pogledajte proizvod.

## <span id="page-29-0"></span>**Raspored kontakata**

![](_page_29_Picture_1.jpeg)

19–polni signalni kabel za prikaz u boji

![](_page_29_Picture_230.jpeg)

![](_page_29_Figure_4.jpeg)

20–polni signalni kabel za prikaz u boji

![](_page_29_Picture_231.jpeg)

## <span id="page-30-0"></span>**Uključi i radi**

#### **Plug & Play DDC2B značajka**

Ovaj monitor je opremljen VESA DDC2B mogućnostima u skladu s VESA DDC STANDARDOM. Na taj način omogućava se monitoru da računalni sustav izvijesti o svojem identitetu i da mu proslijedi dodatne podatke o svojim mogućnostima prikaza, što ovisi u tome koja razina DDC se koristi.

DDC2B je dvosmjerni podatkovni kanal koji se temelji na I2C protokolu. Računalni sustav može zatražiti EDID podatke preko DDC2B kanala.

![](_page_30_Picture_4.jpeg)

HIGH-DEFINITION MULTIMEDIA INTERFACE